# Export LC Cancellation User Guide Oracle Banking Trade Finance Process Management

Release 14.7.4.0.0

Part No. F99447-01

June 2024

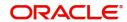

## Contents

| 1. | Pref | ace1-                                          | 1 |
|----|------|------------------------------------------------|---|
|    | 1.1  | Introduction1-                                 | 1 |
|    | 1.2  | Audience1-                                     | 1 |
|    | 1.3  | Documentation Accessibility1-                  | 1 |
|    | 1.4  | Organization 1-                                | 1 |
|    | 1.5  | Related Documents1-                            | 1 |
|    | 1.6  | Diversity and Inclusion1-                      | 1 |
|    | 1.7  | Conventions1-                                  | 2 |
|    | 1.8  | Screenshot Disclaimer1-                        | 2 |
|    | 1.9  | Glossary of Icons 1-                           | 2 |
| 2. | Ora  | cle Banking Trade Finance Process Management1- | 3 |
|    | 2.1  | Overview1-                                     |   |
|    | 2.2  | Benefits1-                                     | 3 |
|    | 2.3  | Key Features 1-                                | 3 |
| 3. | Ехр  | ort LC Cancellation1-                          |   |
|    | 3.1  | Common Initiation Stage 1-                     |   |
|    | 3.2  | Registration1-                                 |   |
|    | -    | 3.2.1 Application Details1-                    |   |
|    |      | 3.2.2 LC Details                               |   |
|    |      | 3.2.3 Miscellaneous 1-                         |   |
|    |      | 3.2.4 Document Linkage1-                       | 8 |
|    | 3.3  | Data Enrichment1-1                             |   |
|    |      | 3.3.1 Main Details                             |   |
|    |      | 3.3.2 Payment Details                          | 8 |
|    |      | 3.3.3 Additional Fields                        |   |
|    |      | 3.3.4 Additional Details                       |   |
|    |      | 3.3.5 Settlement Details                       | 1 |
|    |      | 3.3.6 Summary                                  | 2 |
|    | 3.4  | Exceptions 1-3                                 |   |
|    |      | 3.4.1 Exception - Amount Block                 |   |
|    | 3.5  | Multi Level Approval                           |   |
|    |      | 3.5.1 Summary                                  |   |
|    | 3.6  | Reject Approval                                |   |
|    |      | 3.6.1 Application Details                      |   |
|    |      | 3.6.2 Summary                                  |   |
|    |      | 3.6.3 Action Buttons                           |   |

## 1. Preface

## 1.1 Introduction

This user manual is designed to help you quickly get acquainted with Export LC Cancellation process in Oracle Banking Trade Finance Process Management.

## 1.2 Audience

This manual is intended for the following User/User Roles:

- Oracle Implementers
- Customer Service Representatives (CSRs)
- Oracle user

## 1.3 <u>Documentation Accessibility</u>

For information about Oracle's commitment to accessibility, visit the Oracle Accessibility Program website at http://www.oracle.com/pls/topic/lookup?ctx=acc&id=docacc.

Access to Oracle Support

Oracle customers that have purchased support have access to electronic support through My Oracle Support. For information, visit http://www.oracle.com/pls/topic/lookup?ctx=acc&id=info or visit http://www.oracle.com/pls/topic/lookup?ctx=acc&id=trs if you are hearing impaired.

## 1.4 Organization

This manual is organized into the following chapters:

- Preface gives information on the intended audience, structure, and related documents for this User Manual.
- The subsequent chapters provide an overview to the module.

## 1.5 Related Documents

- Getting Started User Guide
- Common Core User Guide

## 1.6 <u>Diversity and Inclusion</u>

Oracle is fully committed to diversity and inclusion. Oracle respects and values having a diverse workforce that increases thought leadership and innovation. As part of our initiative to build a more inclusive culture that positively impacts our employees, customers, and partners, we are working to remove insensitive terms from our products and documentation. We are also mindful of the necessity to maintain compatibility with our customers' existing technologies and the need to ensure continuity of service as Oracle's offerings and industry

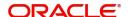

standards evolve. Because of these technical constraints, our effort to remove insensitive terms is ongoing and will take time and external cooperation.

## 1.7 Conventions

The following text conventions are used in this document:

| Convention | Meaning                                                                                                    |
|------------|----------------------------------------------------------------------------------------------------|
| boldface   | Boldface type indicates graphical user interface elements associated with an action, or terms defined in text.                         |
| italic     | Italic type indicates book titles, emphasis, or placeholder variables for which you supply particular values.                          |
| monospace  | Monospace type indicates commands within a paragraph, URLs, code in examples, text that appears on the screen, or text that you enter. |

## 1.8 <u>Screenshot Disclaimer</u>

Personal information used in the interface or documents is dummy and does not exist in the real world. It is only for reference purposes.

## 1.9 Glossary of Icons

This User Manual may refer to all or some of the following icons.

| Icons | Function    |
|-------|-------------|
| ×     | Exit        |
| +     | Add row     |
| _     | Delete row  |
| Q     | Option List |

## 2. Oracle Banking Trade Finance Process Management

Welcome to the Oracle Banking Trade Finance Process Management (OBTFPM) User Guide. This guide provides an overview on the OBTFPM application and takes you through the various steps involved in creating and processing Trade Finance transactions.

This document will take you through following activities in OBTFPM:

- To create and handle Trade Finance transaction.
- Help users to conveniently create and process Trade Finance transaction

#### 2.1 Overview

OBTFPM is a Trade Finance middle office platform, which enables bank to streamline the Trade Finance operations. OBTFPM enables the customers to send request for new Trade Finance transaction either by visiting the branch (offline channels) or through SWIFT/Trade Portal/other external systems (online channels).

#### 2.2 Benefits

OBTFPM helps banks to manage Trade Finance operations across the globe in different currencies. OBTFPM allows you to:

- Handle all Trade Finance transactions in a single platform.
- Provides support for limit verification and limit earmarking.
- Provide amount block support for customer account.
- Provides acknowledgement to customers.
- Enables the user to upload related documents during transaction.
- Enables to Integrate with back end applications for tracking limits, creating limit earmarks, amount blocks, checking KYC, AML and Sanction checks status.
- Create, track and close exceptions for the above checks.
- Enables to use customer specific templates for fast and easy processing of trade transactions that reoccur periodically.

## 2.3 Key Features

- Stand-alone system that can be paired with any back end application.
- Minimum changes required to integrate with bank's existing core systems.
- Faster time to market.
- Capable to interface with corporate ERP and SWIFT to Corporate.
- Highly configurable based on bank specific needs.
- Flexibility in modifying processes.

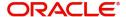

Oracle Banking Trade Finance Process Management - Export LC Cancellation User Guide Oracle Financial Services Software Limited

Oracle Park
Off Western Express Highway
Goregaon (East)
Mumbai, Maharashtra 400 063
India
Worldwide Inquiries:
Phone: +91 22 6718 3000
Fax: +91 22 6718 3001

www.oracle.com/financialservices/

Copyright © 2018- 2024, Oracle and/or its affiliates. All rights reserved.

Oracle and Java are registered trademarks of Oracle and/or its affiliates. Other names may be trademarks of their respective owners.

U.S. GOVERNMENT END USERS: Oracle programs, including any operating system, integrated software, any programs installed on the hardware, and/or documentation, delivered to U.S. Government end users are "commercial computer software" pursuant to the applicable Federal Acquisition Regulation and agency-specific supplemental regulations. As such, use, duplication, disclosure, modification, and adaptation of the programs, including any operating system, integrated software, any programs installed on the hardware, and/or documentation, shall be subject to license terms and license restrictions applicable to the programs. No other rights are granted to the U.S. Government.

This software or hardware is developed for general use in a variety of information management applications. It is not developed or intended for use in any inherently dangerous applications, including applications that may create a risk of personal injury. If you use this software or hardware in dangerous applications, then you shall be responsible to take all appropriate failsafe, backup, redundancy, and other measures to ensure its safe use. Oracle Corporation and its affiliates disclaim any liability for any damages caused by use of this software or hardware in dangerous applications.

This software and related documentation are provided under a license agreement containing restrictions on use and disclosure and are protected by intellectual property laws. Except as expressly permitted in your license agreement or allowed by law, you may not use, copy, reproduce, translate, broadcast, modify, license, transmit, distribute, exhibit, perform, publish or display any part, in any form, or by any means. Reverse engineering, disassembly, or decompilation of this software, unless required by law for interoperability, is prohibited.

The information contained herein is subject to change without notice and is not warranted to be error-free. If you find any errors, please report them to us in writing.

This software or hardware and documentation may provide access to or information on content, products and services from third parties. Oracle Corporation and its affiliates are not responsible for and expressly disclaim all warranties of any kind with respect to third-party content, products, and services. Oracle Corporation and its affiliates will not be responsible for any loss, costs, or damages incurred due to your access to or use of third-party content, products, or services.

## 3. Export LC Cancellation

Export LC Cancellation process enables the user to cancel the LC which had been already advised.

The cancellation require consent from the beneficiary of the LC. In such scenarios, after the processing of cancellation, the cancelled LC is parked awaiting beneficiary consent.

In the following sections, let's look at the details for export LC cancellation process.

This section contains the following topics:

| 1.1 Common Initiation Stage | 1.2 Registration    |
|-----------------------------|---------------------|
| 1.2.4 Document Linkage      | 1.4 Exceptions      |
| 1.5 Multi Level Approval    | 1.6 Reject Approval |

## 3.1 Common Initiation Stage

The user can initiate the new export LC cancellation request from the common Initiate Task screen.

- 1. Using the entitled login credentials, login to the OBTFPM application.
- 2. Click Trade Finance > Initiate Task.

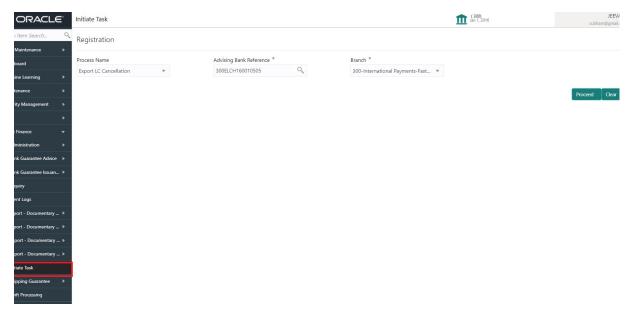

Provide the details based on the description in the following table:

| Field                   | Description                                   |
|-------------------------|-----------------------------------------------|
| Process Name            | Select the process name to initiate the task. |
| Advising Bank Reference | Select the advising bank reference.           |
| Branch                  | Select the branch.                            |

#### 3.1.0.1 Action Buttons

Use action buttons based on the description in the following table:

| Field   | Description                                                        |
|---------|--------------------------------------------------------------------|
| Proceed | Task will get initiated to next logical stage.                     |
| Clear   | The user can clear the contents update and can input values again. |

## 3.2 Registration

If the Letter Of Credit cancellation request is submitted through branch, the Export LC Cancellation process starts from the Registration Stage.

During registration stage, user can capture the basic details of the application and upload the related documents of the applicant. On submit of the request, the request will be available for an LC cancellation expert to handle the request in the next stage.

3. Using the entitled login credentials for registration stage, login to the OBTFPM application.

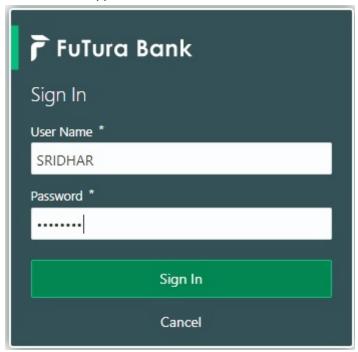

4. On login, user must be able to view the dashboard screen with widgets as mapped to the user.

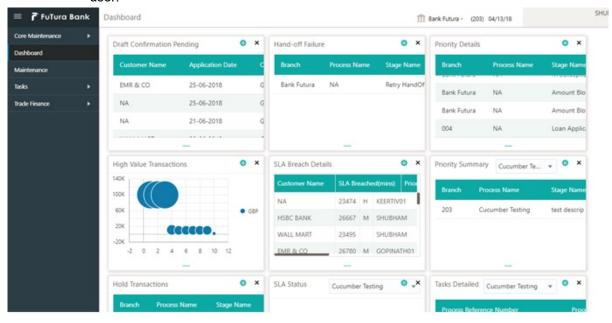

5. Click Trade Finance> Export - Documentary Credit> Export LC Cancellation.

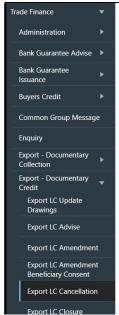

The registration stage has two sections Application Details and LC Details. Let's look at the details of registration screens below:

#### **Application Details** 3.2.1

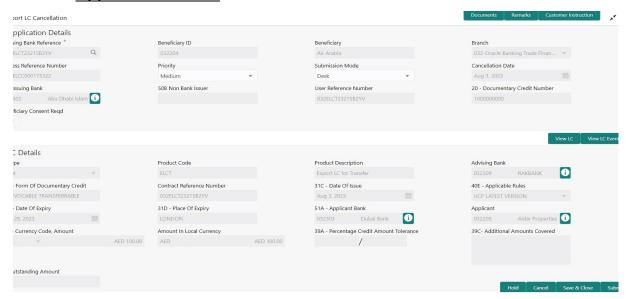

Provide the Application Details based on the description in the following table:

| Field                             | Description                                                                                                    | Sample Values         |
|-----------------------------------|----------------------------------------------------------------------------------------------------|-----------------------|
| Advising Bank Reference<br>Number | Provide the advising bank reference number. Alternatively, user can search the advising bank reference number using LOV.                                                                           |                       |
|                                   | In the LOV, user can input Customer ID, Applicant, Currency, Amount and User Reference to fetch the Export LC details. Based on the search result, select the applicable Export LC to be canceled. |                       |
| Beneficiary ID                    | Read only field.                                                                                                    | 001344                |
|                                   | Beneficiary ID will be auto-populated based on the selected LC from the LOV.                                                                                                    |                       |
| Beneficiary                       | Read only field.                                                                                                    | EMR & CO              |
|                                   | Beneficiary Name will be auto-populated based on the selected LC from the LOV.                                                                                                    |                       |
| Branch                            | Read only field.                                                                                                    | 203-Bank              |
|                                   | Branch details will be auto-populated based on the selected LC from the LOV.                                                                                                    | Futura -Branch<br>FZ1 |
| Process Reference Num-            | Unique sequence number for the transaction.                                                                                                    |                       |
| ber                               | This is auto generated by the system based on process name and branch code.                                                                                                    |                       |
| Priority                          | System will default the Priority as Low/Medium/<br>High based on maintenance.                                                                                                    | High                  |

| Field                           | Description                                                                                                    | Sample Values |
|---------------------------------|----------------------------------------------------------------------------------------------------|---------------|
| Submission Mode                 | Select the submission mode of Export LC Cancellation request. By default the submission mode will have the value as 'Desk'. User can change the defaulted priority. | Desk          |
|                                 | Desk- Request received through Desk                                                                                                    |               |
|                                 | Courier- Request received through Courier                                                                                                    |               |
| Cancellation Date               | By default, the application will display branch's current date.                                                                                                    | 04/13/2018    |
| Issuing Bank                    | Read only field.                                                                                                    |               |
|                                 | Issuing Bank details will be auto-populated based on the selected LC from the LOV.                                                                                  |               |
| Non Bank Issuer                 | Read only field.                                                                                                    |               |
|                                 | Non Bank Issuer details will be auto-populated based on the selected LC from the LOV.                                                                               |               |
| User Reference Number           | Read only field.                                                                                                    |               |
|                                 | User Reference Number will be auto populated by the system based on the selected Export LC.                                                                         |               |
| Documentary Credit Num-         | Read only field.                                                                                                    |               |
| ber                             | Documentary Credit Number will be auto populated by the system based on the selected Export LC.                                                                     |               |
| Beneficiary Consent<br>Required | By default, the toggle must be 'On' for Export LC Cancellation process.                                                                                             |               |

#### 3.2.2 LC Details

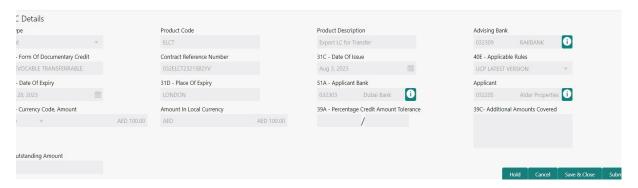

This screen displays the data from the LC advised.

| Field   | Description                                     | Sample Values |
|---------|-------------------------------------------------|---------------|
| LC Type | Read only field.                                |               |
|         | LC type will be populated based on selected LC. |               |

| Field                    | Description                                                                                                  | Sample Values |
|--------------------------|----------------------------------------------------------------------------------------------------|---------------|
| Product Code             | Read only field.                                                                                             |               |
|                          | This field displays the product code of the selected LC.                                                     |               |
| Product Description      | Read only field.                                                                                             |               |
|                          | This field displays the description of the product as per the product code.                                  |               |
| Advising Bank            | This field displays the advising bank details of the selected LC.                                            |               |
| 40A - Form of Documen-   | Read only field.                                                                                             |               |
| tary Credit              | This field displays the form of documentary credit details of the selected LC.                               |               |
| Contract Reference Num-  | Read only field.                                                                                             |               |
| ber                      | This field displays the form of contract reference number of the selected LC.                                |               |
| Date of Issue            | Read only field.                                                                                             |               |
|                          | This field displays the LC issuance date.                                                                    |               |
| Applicable Rules         | Read only field.                                                                                             |               |
|                          | This field displays the rules of the selected Export LC.                                                     |               |
| Date Of Expiry           | Read only field.                                                                                             |               |
|                          | This field displays the expiry date of the selected LC.                                                      |               |
| Place of Expiry          | Read only field.                                                                                             |               |
|                          | This field displays the place of expiry of the selected LC.                                                  |               |
| Applicant Bank           | Read only field.                                                                                             |               |
|                          | This field displays the applicant bank details of the selected LC.                                           |               |
| Applicant                | Read only field.  This field displays the details of the applicant of                                        |               |
|                          | the selected LC.                                                                                             |               |
| Currency Code, Amount    | Read only field.                                                                                             |               |
|                          | This field displays the details of the currency/ amount of the selected LC.                                  |               |
| Amount In Local Currency | Read only field.                                                                                             |               |
|                          | System fetches the local currency equivalent value for the LC amount from back office (with decimal places). |               |

| Field                                 | Description                                                                                                    | Sample Values |
|---------------------------------------|----------------------------------------------------------------------------------------------------|---------------|
| Percentage Credit Amount<br>Tolerance | Read only field.  This field displays the details of the percentage credit amount tolerance of the selected LC. |               |
| Additional Amount Covered             | Read only field.  This field displays the details of the additional amount covered of the selected LC.          |               |
| LC Outstanding Amount                 | Read only field.  This field displays the details of the LC outstanding amount of the selected LC.              |               |

#### 3.2.3 **Miscellaneous**

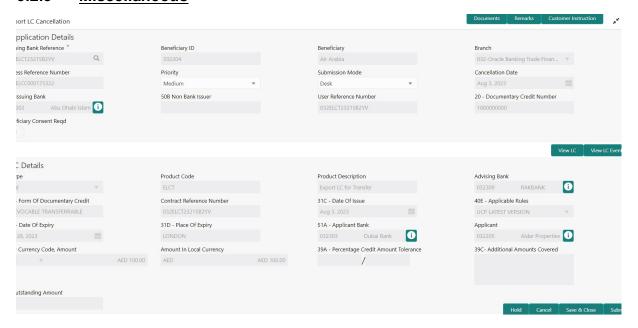

Provide the Miscellaneous Details based on the description in the following table:

| Field     | Description                                                                                                    | Sample Values |
|-----------|----------------------------------------------------------------------------------------------------|---------------|
| Documents | Upload the required documents.                                                                                                    |               |
| Remarks   | Provide any additional information regarding the cancellation request. This information can be viewed by other users processing the request. |               |

| Field                 | Description                                                                                                    | Sample Values |
|-----------------------|----------------------------------------------------------------------------------------------------|---------------|
| Customer Instructions | Standard Instructions – In this section, the system will populate the details of Standard Instructions maintained for the customer. User will not be able to edit this.      Transaction Level Instructions – In this section, OBTFPM user can input any Customer Instructions received as part of transaction processing. This section will be enabled only for customer initiated transactions. |               |
| View LC               | Enables the user to view the latest LC values displayed in the respective fields. All fields displayed in LC details section are read only fields.                                                                                                    |               |
| Action Buttons        |                                                                                                    |               |
| Submit                | On submit, task will get moved to next logical stage of Export LC Cancellation.  If mandatory fields have not been captured, sys-                                                                                                    |               |
|                       | tem will display an error message until the man-<br>datory fields data are provided.                                                                                                    |               |
| Save & Close          | Save the information provided and displays the task in you queue for working later.  This option will not submit the request.                                                                                                    |               |
| Cancel                | Cancels the Export LC Cancellation Registration stage inputs.                                                                                                    |               |
| Hold                  | The details provided will be registered and status will be on hold.  This option is used, if there are any pending information yet to be received from applicant.                                                                                                    |               |
| Checklist             | Make sure that the details in the checklist are completed and acknowledge. If mandatory checklist items are not marked, system will display an error on submit.                                                                                                    |               |

#### 3.2.4 **Document Linkage**

The user can link an existing uploaded document in any of the process stages.

In OBTFPM, system should display Document Ids available in the DMS system. In DMS system, the documents can be Uploaded and stored for future access. Every document stored in DMS will have a unique document id along with other Metadata. The uploaded Document image in the DMS should be available/queried in the Process flow stage screens to link with the task by using the Document ID.

System displays the Documents ids which is not linked with any of the task. Mid office should allow either upload the document or link the document during task processing. The Mid office should allow to Link the same Document in multiple tasks.

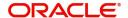

- 1. Navigate to the Registration screen.
- 2. On the header of **Registration** screen, click **Documents** button. The Document pop-up screen appears.

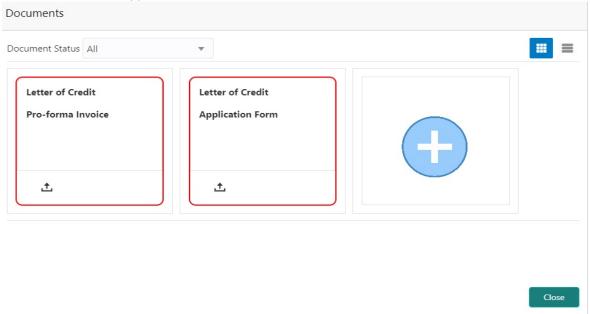

3. Click the Add Additional Documents button/ link. The **Document** screen appears.

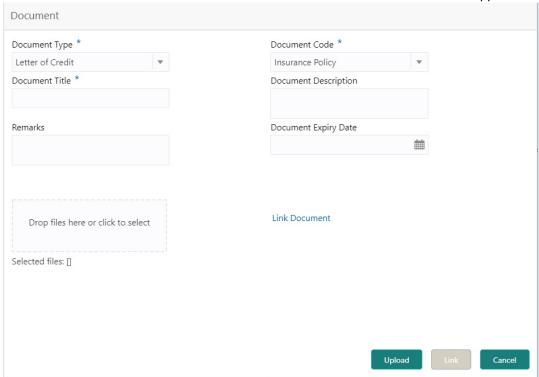

| Field         | Description                                                                    | Sample Values |
|---------------|--------------------------------------------------------------------------------|---------------|
| Document Type | Select the Document type from list. Indicates the document type from metadata. |               |
| Document Code | Select the Document Code from list. Indicates the document Code from metadata. |               |

| Field                | Description                                                                     | Sample Values |
|----------------------|---------------------------------------------------------------------------------|---------------|
| Document Title       | Specify the document title.                                                     |               |
| Document Description | Specify the document description.                                               |               |
| Remarks              | Specify the remarks.                                                            |               |
| Document Expiry Date | Select the document expiry date.                                                |               |
| Link Document        | The link to link the existing uploaded documents from DMS to the workflow task. |               |

4. Select the document to be uploaded or linked and click the **Link Document** link. The link Document pop up appears.

The value selected in Document Type and Document code of Document screen are defaulted in the Link Document Search screen.

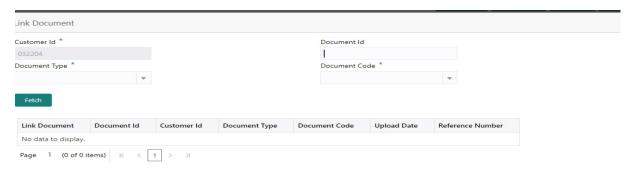

Close

5. Click **Fetch** to retrieve the details from DMS. System Displays all the documents available for the given Document Type and Document Code for the Customer.

| Field         | Description                                           | Sample Values |
|---------------|-------------------------------------------------------|---------------|
| Customer ID   | This field displays the transaction Customer ID.      |               |
| Document ID   | Specify the document Id.                              |               |
| Document Type | Select the document type from list.                   |               |
| Document Code | Select the document code from list.                   |               |
| Search Result |                                                       |               |
| Document ID   | This field displays the document Code from meta data. |               |
| Customer ID   | This field displays the transaction Customer ID.      |               |

| Field         | Description                                                                     | Sample Values |
|---------------|---------------------------------------------------------------------------------|---------------|
| Document Type | This field displays the document type from meta data.                           |               |
| Document Code | This field displays the document code from meta data.                           |               |
| Link Document | The link to link the existing uploaded documents from DMS to the workflow task. |               |

6. Click **Link** to link the particular document required for the current transaction.

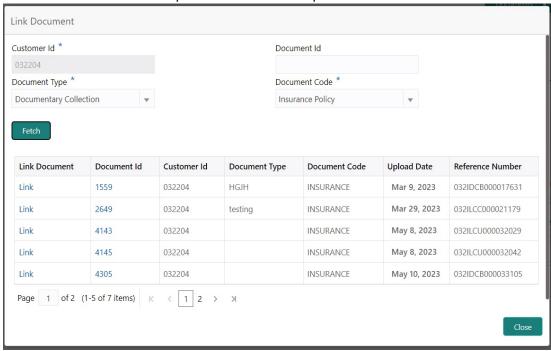

Post linking the document, the user can View, Edit and Download the document.

#### 7. Click Edit icon to edit the documents. The Edit Documents

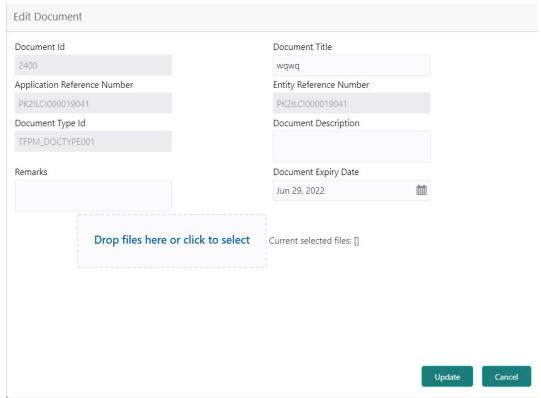

## 3.3 <u>Data Enrichment</u>

As part of Data Enrichment, user can enter/update basic details of the incoming request.

#### **Note**

If the incoming message is MT 707, requests that are received via online channels like trade portal, external system and SWIFT should be available directly for further processing in OBTFPM from Scrutiny stage.

#### Note

For expired line of limits, the task moves to "Limit Exception" stage under Free Tasks, on 'Submit' of DE Stage with the reason for exception as "Limit Expired".

Do the following steps to acquire a task at Data enrichment stage:

Using the entitled login credentials for scrutiny stage, login to the OBTFPM application.

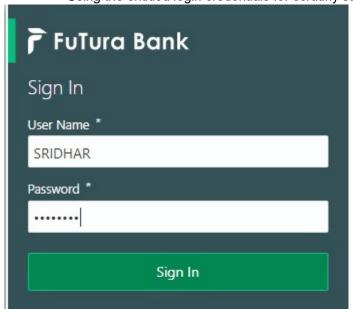

8. On login, user must be able to view the dashboard screen with widgets as mapped to the user.

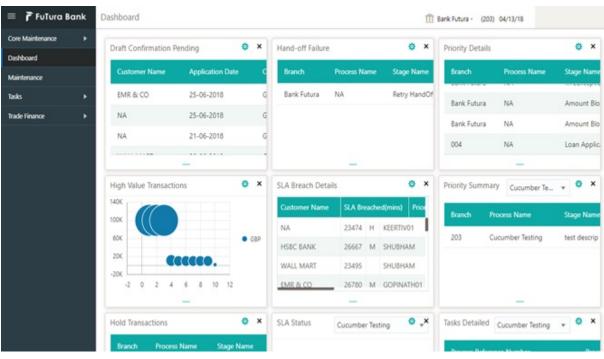

9. Click Trade Finance> Tasks> Free Tasks.

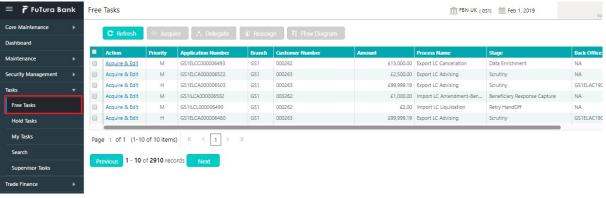

10. Select the appropriate task and click **Acquire & Edit** to edit the task or click **Acquire** to edit the task from **My Tasks** tab.

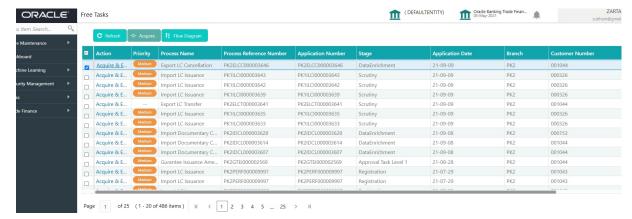

11. The acquired task will be available in **My Tasks** tab. Click **Edit** to provide input for data enrichment stage.

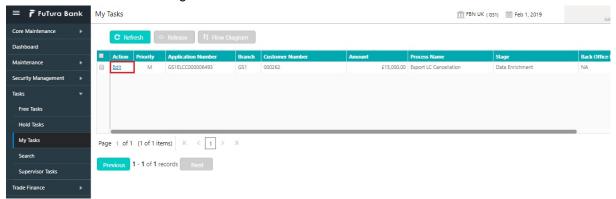

The Data Enrichment stage has six sections as follows:

- Main Details
- Availability & Shipment
- Documents & Conditions
- Payment Details
- Details
- Additional Fields
- Advices
- Additional Details
- Settlement Details
- Summary

Let's look at the details for Data Enrichment stage. User must be able to enter/update the following fields. Some of the fields that are already having value from Scrutiny/Online channels may not be editable.

#### 3.3.1 Main Details

Main details section has three sub section as follows:

- Application Details
- LC Details

#### 3.3.1.1 Application Details

All fields displayed under Application details section, would be read only except for the **Priority** and **Beneficiary Consent Reqd**. Refer to 1.2.1 Application Details for more information of the fields.

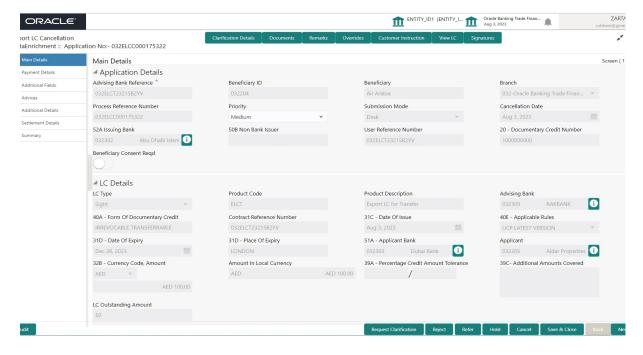

#### 3.3.1.2 **LC Details**

The fields listed under this section are same as the fields listed under the 1.2.2 LC Details section in 1.2 Registration. Refer to 1.2.2 LC Details for more information of the fields. During registration, if user has not captured input, then user can capture the details in this section.

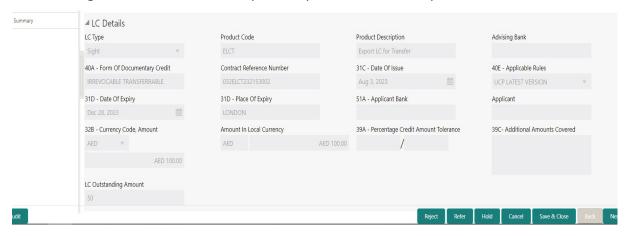

Following are the fields which can be amended apart from the fields carried over from 1.2.2 LC Details of 1.2 Registration. Provide the details for the amendable fields based on the description in the following table:

| Field            | Description                                                                             | Sample Values |
|------------------|-----------------------------------------------------------------------------------------|---------------|
| Applicable Rules | This field displays the rules of the selected Export LC and user can amend if required. |               |

| Field                                 | Description                                                                                                    | Sample Values |
|---------------------------------------|----------------------------------------------------------------------------------------------------|---------------|
| Date of Expiry                        | This field displays the expiry date of the selected Export LC and user can amend if required.                   |               |
| Place of Expiry                       | This field displays the place of expiry of the selected Export LC and user can amend if required.               |               |
| Currency/Amount                       | This field displays the value of LC along with the currency details of the selected Export LC.                  |               |
| Percentage Credit Amount<br>Tolerance | This field displays the percentage credit amount tolerance details of the selected Export LC.                   |               |
| Additional Amounts Covered            | This field displays the details of additional amount covered of the selected LC and user can amend if required. |               |

## 3.3.1.3 Action Buttons

Use action buttons based on the description in the following table:

| Field     | Description                                                                                                    | Sample Values |
|-----------|----------------------------------------------------------------------------------------------------|---------------|
| Documents | Upload the required documents.                                                                                                    |               |
|           | Application displays mandatory documents to be uploaded for cancellation. Place holders are also available to upload additional documents submitted by the applicant.                                                                                                    |               |
|           | The user can view and input/view application details simultaneously.                                                                                                    |               |
|           | When a user clicks on the uploaded document, Document window get opened and on clicking the view icon of the uploaded document, Application screen should get split into two. The one side of the document allows to view and on the other side allows to input/view the details in the application. |               |
| Remarks   | Provide any additional information regarding the LC. This information can be viewed by other users processing the request.                                                                                                    |               |
| Overrides | Click to view the overrides accepted by the user.                                                                                                    |               |

| Field                 | Description                                                                                                    | Sample Values |
|-----------------------|----------------------------------------------------------------------------------------------------|---------------|
| Customer Instructions | Click to view/ input the following                                                                                                    |               |
|                       | <ul> <li>Standard Instructions – In this section, the system will populate the details of Standard Instructions maintained for the customer. User will not be able to edit this.</li> <li>Transaction Level Instructions – In this section, OBTFPM user can input any Customer Instructions received as part of transaction processing. This section will be enabled only for customer initiated transactions.</li> </ul> |               |
| View LC               | Enables the user to view the latest LC values displayed in the respective fields.                                                                                                    |               |
| Save & Close          | Save the information provided and holds the task in you queue for working later.  This option will not submit the request.                                                                                                    |               |
| Cancel                | Cancel the Scrutiny stage inputs.                                                                                                    |               |
| Hold                  | The details provided will be on hold.  This option is used, if there are any pending information yet to be received from applicant.                                                                                                    |               |
| Reject                | On click of Reject, user must select a Reject Reason from a list displayed by the system.                                                                                                    |               |
|                       | Reject Codes:                                                                                                    |               |
|                       | <ul> <li>R1- Documents missing</li> </ul>                                                                                                    |               |
|                       | R2- Signature Missing                                                                                                    |               |
|                       | R3- Input Error                                                                                                    |               |
|                       | <ul> <li>R4- Insufficient Balance/Limits</li> <li>R5 - Others.</li> </ul>                                                                                                    |               |
|                       | Select a Reject code and give a Reject Description.                                                                                                    |               |
|                       | This reject reason will be available in the remarks window throughout the process.                                                                                                    |               |
| Refer                 | User must select a Refer Reason from the values displayed by the system.                                                                                                    |               |
|                       | Refer Codes:                                                                                                    |               |
|                       | <ul> <li>R1- Documents missing</li> </ul>                                                                                                    |               |
|                       | <ul> <li>R2- Signature Missing</li> </ul>                                                                                                    |               |
|                       | R3- Input Error                                                                                                    |               |
|                       | <ul><li>R4- Insufficient Balance/Limits</li><li>R5 - Others.</li></ul>                                                                                                    |               |

| Field | Description                                                                                                    | Sample Values |
|-------|----------------------------------------------------------------------------------------------------|---------------|
| Next  | On click of Next, system should validate if all the mandatory fields have been captured. Necessary error and override messages to be displayed. On successful validation, system moves the task to the next data segment. |               |

## 3.3.2 Payment Details

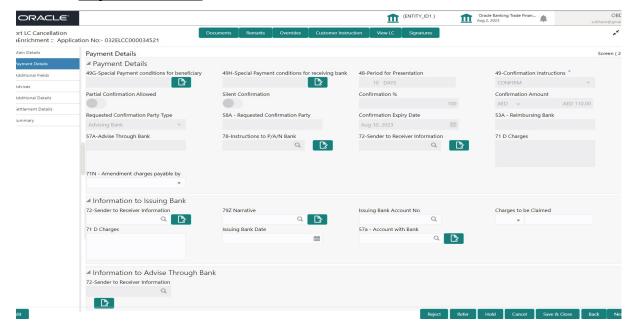

Provide the Payment Details based on the description in the following table:

| Field                                         | Description                                                                                                    | Sample Values |
|-----------------------------------------------|----------------------------------------------------------------------------------------------------|---------------|
| Special Payment conditions for beneficiary    | Read-only field.  Online and Non Online Channels—If any Displays the special payment condition has to be provided to beneficiary, the details for the same must be captured in this field.                                                                                                    |               |
| Special Payment conditions for receiving bank | Read-only field.  Online and Non-online channels—If any special payment condition has to be provided to receiving bank, the details for the same must be captured in this field. This field specifies special payment conditions applicable to the receiving bank without disclosure to the beneficiary. |               |
| Period for Presentation                       | Online Channel — Read-only.  Read-only field.  Non Online channel — If Displays the period of presentation.                                                                                                    |               |
| Confirmation Instructions                     | Read-only field.  Displays the confirmation instruction for the LC.                                                                                                    |               |

| Field                      | Description                                                                                                    | Sample Values |
|----------------------------|----------------------------------------------------------------------------------------------------|---------------|
| Partial Confirmation       | Read-only field.                                                                                                    |               |
| Allowed                    | If toggle on, Indicates if LC has partial confirmation,                                                               |               |
| Silent Confirmation        | Read-only field.                                                                                                    |               |
|                            | Indicates whether silent confirmation is added to an LC.                                                              |               |
| Confirmation%              | Read-only field.                                                                                                    |               |
|                            | Displays the confirmation percentage.                                                                                 |               |
| Confirmation Amount        | Read-only field.                                                                                                    |               |
|                            | Provide Displays the confirmation percentage amount.                                                                  |               |
|                            | Note                                                                                                    |               |
|                            | This field is applicable only if Confirmation Instructions is set to Confirm and Partial Confirmation Toggle is 'On'. |               |
| Requested Confirmation     | Read-only field.                                                                                                    |               |
| Party Ty <mark>e</mark> pe | Displays the requested confirmation party type.                                                                       |               |
|                            | Select the requested confirmation party from LOV.                                                                     |               |
|                            | Online and Non-Online Channels Provide requested confirmation party details.                                          |               |
|                            | Note                                                                                                    |               |
|                            | This field is applicable only for LC Type Confirmed LC.                                                               |               |
| Requested Confirmation     | SelectRead-only field.                                                                                                |               |
| Party                      | <u>Displays</u> the requested confirmation party- <u>details</u> -<br>from LOV.                                       |               |
|                            | Online and Non-Online Channels – Provide requested confirmation party details.                                        |               |
|                            | Note                                                                                                    |               |
|                            | This field is applicable only for LC Type—<br>Confirmed LC.                                                           |               |
| Confirmation Expiry Date   | Read-only field.                                                                                                    |               |
|                            | Displays the confirmation expiry date.                                                                                |               |

| Field                      | Description                                                                                                    | Sample Values |
|----------------------------|----------------------------------------------------------------------------------------------------|---------------|
| Reimbursing Bank           | If reimbursing bank is applicable user must-update the fieldRead-only field.                                                                                               |               |
|                            | Displays the reimbursing bank details.                                                                                                    |               |
|                            |                                                                                                    |               |
|                            | Online Channel - Update the details received.                                                                                                    |               |
|                            | Non online channel - Search through LOV. Party type with banks will be displayed in LOV.                                                                                   |               |
|                            | <del>SWIFT code (if available),</del>                                                                                                    |               |
|                            | Name and address of the bank                                                                                                    |               |
|                            | On selection of the record if SWIFT code is available, then SWIFT code will be defaulted. If SWIFT code is not available then the bank's name and address to be defaulted. |               |
| Advise Through Bank        | Read-only field.                                                                                                    |               |
|                            | Displays advise through bank details.                                                                                                    |               |
|                            | Online Channel User can update the details received.                                                                                                    |               |
|                            | Non Online Channel                                                                                                    |               |
|                            | Search through LOV. Party type with banks must be displayed in LOV.                                                                                                    |               |
|                            | SWIFT code (if available)                                                                                                    |               |
|                            | <ul> <li>Name and address of the bank</li> </ul>                                                                                                    |               |
|                            | On selection of the record if SWIFT code is available, then SWIFT code will be defaulted. If SWIFT code is not available then the bank's name and address to be defaulted. |               |
|                            | Note                                                                                                    |               |
|                            | In case the selected Bank is not RMA-Compliant, the system displays errormessage "RMA arrangement not available".                                                          |               |
|                            | If Advise through Bank available, SWIFT MT707 message will be sent to Advise Through Bank.                                                                                 |               |
| Instructions to P/A/N Bank | Read-only field.                                                                                                    |               |
|                            | Displays the instructions to P/A/N bank.                                                                                                    |               |
|                            | Online Channel- User can update details received.                                                                                                    |               |
|                            | Non online channel – Provide the details in this field.                                                                                                    |               |

| Field                            | Description                                                                                                    | Sample Values |
|----------------------------------|----------------------------------------------------------------------------------------------------|---------------|
| Sender to Receiver Information   | Read-only field.  Online Channel User can Displays the sender to receiver information update details received.  Non Online Channel Provide details (FFT). |               |
| Charges                          | Online Channel User can updateRead-only field.  Displays the charge details-(FFT)received.  Non Online Channel Provide details (FFT).                     |               |
| To be confirmed by Advising Bank | Toggle On: Set the toggle on to confirm by advising bank.                                                                                                 |               |
|                                  | Toggle Off: Set the toggle off for not to be confirmed by advising bank.                                                                                  |               |

## Information to Issuing Bank

Provide MT730 - Information to Issuing Bank details based on the description in the following table:

| Field                          | Description                                                                                    | Sample Values |
|--------------------------------|------------------------------------------------------------------------------------------------|---------------|
| Sender to Receiver Information | Select a FFT to provide the additional information to receiver.                                |               |
| Narrative                      | Select a FFT to provide the additional information from the advising bank to the issuing bank. |               |
| Issuing Bank Account No        | Select the issuing bank account number from the LOV.                                           |               |
| Charges to be Claimed          | Select the FFTcurrency and specify the amount from the LOV for the charges to be claimed.      |               |
| Charges                        | Provide the charge details for advising.                                                       |               |
| Issuing Bank Date              | Select the issuing bank date.                                                                  |               |
| Account with Bank              | Select the account to which the charges needs to be paid.                                      |               |

## Information to Advise Through Bank

Provide Information to Advise Through Bank details based on the description in the following table:

| Field                          | Description                                                                                | Sample Values |
|--------------------------------|--------------------------------------------------------------------------------------------|---------------|
| Sender to Receiver Information | Select a FFT to provideRead-only field.  Displays -the additional information to receiver. |               |

#### 3.3.2.1 Action Buttons

Use action buttons based on the description in the following table:

| Field        | Description                                                                                                    | Sample Values |
|--------------|----------------------------------------------------------------------------------------------------|---------------|
| Documents    | Upload the required documents.                                                                                                    |               |
| Remarks      | Provide any additional information regarding the LC. This information can be viewed by other users processing the request.                                                                                                    |               |
| View LC      | Enables the user to view the latest LC values displayed in the respective fields.                                                                                                    |               |
| Overrides    | Click to view the overrides accepted by the user.                                                                                                    |               |
| Save & Close | Save the informations provided and holds the task in you queue for working later. This option will not submit the request                                                                                                    |               |
| Cancel       | Cancel Scrutiny stage inputs and return to dashboard.                                                                                                    |               |
| Hold         | The details provided will be registered and status will be on hold.  This option is used, if there are any pending information yet to be received from applicant and appropriate remarks must be provided.                                                                                                    |               |
| Reject       | On click of Reject, user must select a reject reason from a list displayed by the system.  Reject Codes:  R1- Documents missing  R2- Signature Missing  R3- Input Error  R4- Insufficient Balance/Limits  R5 - Others.  Select a reject code and give a reject description.  This reject reason will be available in the remarks window throughout the process. |               |

| Field | Description                                                                                                    | Sample Values |
|-------|----------------------------------------------------------------------------------------------------|---------------|
| Refer | User must select a Refer Reason from the values displayed by the system.  Refer Codes:                                                                                                    |               |
|       | <ul> <li>R1- Documents missing</li> <li>R2- Signature Missing</li> <li>R3- Input Error</li> <li>R4- Insufficient Balance/Limits</li> <li>R5 - Others.</li> </ul>                                                          |               |
| Next  | On click of Next, system should validate if all the mandatory fields have been captured. Necessary error and override messages to be displayed. On successful validation, system moves the task to the next data segment. |               |

#### **Additional Fields** 3.3.3

Banks can configure these additional fields during implementation.

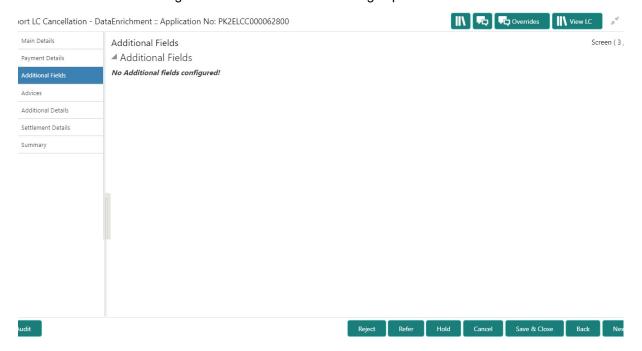

#### 3.3.4 Additional Details

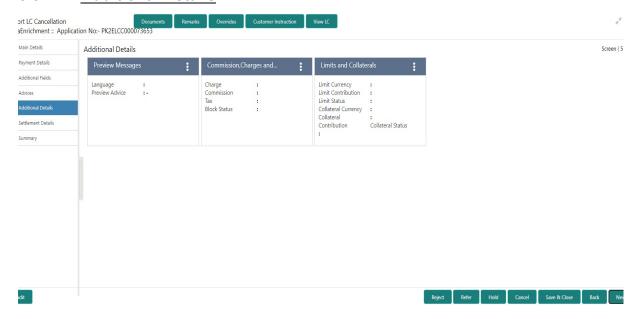

#### 3.3.4.1 Limits & Collateral

Limit availability needs to be checked if involves increase in amount or tolerance or both. This is applicable for confirmation of the unconfirmed LC or increasing the amount or tolerance if already LC is already confirmed.

On Approval, system should not release the Earmarking against each limit line and system should handoff the "Limit Earmark Reference Number "to the back office. On successful handoff, back office will make use of these "Limit Earmark Reference Number" to release the Limit Earmark done in the mid office (OBTFPM) and should Earmark the limit from the Back office.

In case multiple Lines are applicable, Limit Earmark Reference for all lines to be passed to the back office.

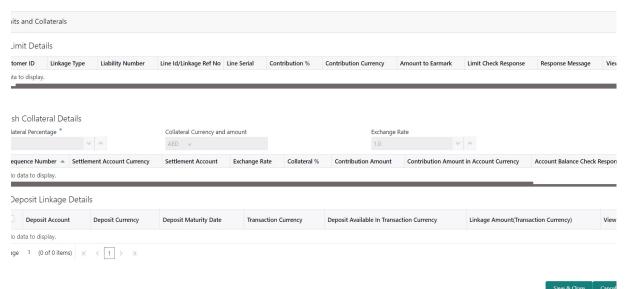

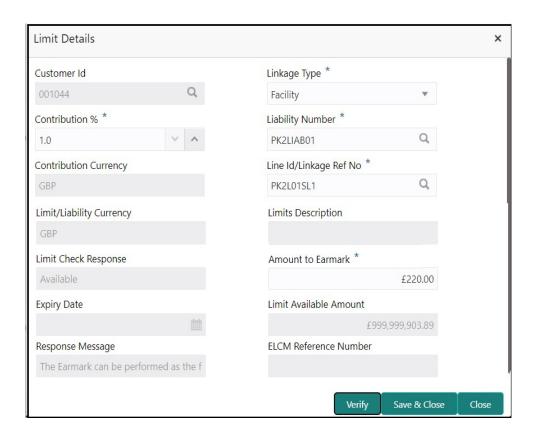

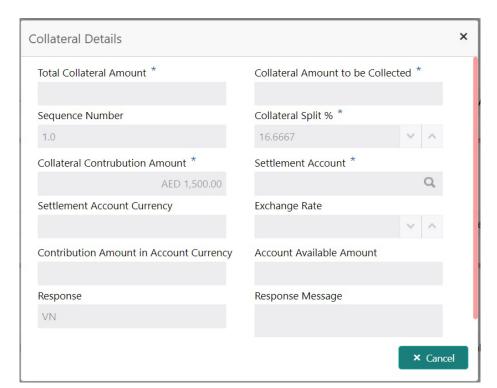

#### **Deposit Linkage Details**

In this section which the deposit linkage details should be captured. System should allow the user to Link one or more existing Deposits as a contribution to secure underlying

transactions. On Submit of DE stage, system will create Linkage of the Deposit/modification of existing Linkage by calling Back-office system (DDA) system directly.

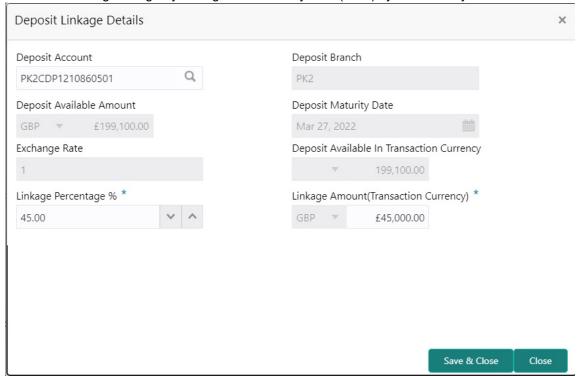

Detail of Limit, Collateral and deposits linked to the LC which is displayed in this section.

All the field values are display only and user can not modify the values.

3.3.4.2 On successful hand off of cancellation, limit, colletaral and deposit will be released from the back office.

#### 3.3.4.3 Charge Details

On click of 'Next' in the previous screen, system will auto populate the charges, commission and tax components mapped to the product from the back office system.

If default charges are available under the product, they should be defaulted here with values. If customer or customer group specific charges are maintained, then the same will be defaulted from back end system.

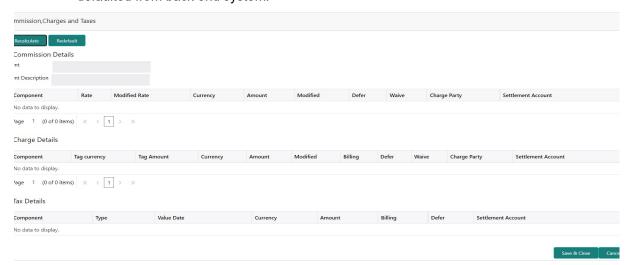

Provide the Commission Details based on the description provided in the following table:

| Field             | Description                                                                                                    | Sample Values |
|-------------------|----------------------------------------------------------------------------------------------------|---------------|
| Event             | Read only field. This field displays the event name.                                                                                                    |               |
| Event Description | Read only field. This field displays the description of the event.                                                                                                    |               |
| Component         | Select the commission component                                                                                                    |               |
| Rate              | Defaults from product.                                                                                                    |               |
|                   | The commission rate, if available in Back Office defaults in OBTFPM. The user is able to change the rate.                                                                          |               |
|                   | If flat commission is applicable, then commission amount defaulted from back office is modifiable by the user. Rate field will be blank and the user cannot modify the Rate field. |               |
| Modified Rate     | From the default value, if the rate or amount is changed, the modified value gets updated in the modified amount field.                                                            |               |
| Currency          | Defaults the currency in which the commission needs to be collected                                                                                                    |               |

| Field              | Description                                                                                                    | Sample Values |
|--------------------|----------------------------------------------------------------------------------------------------|---------------|
| Amount             | An amount that is maintained under the product code defaults in this field.                                                                                                    |               |
|                    | The commission rate, if available in Back Office defaults in OBTFPM. The user is able to change the rate, but not the commission amount directly. The amount gets modified based on the rate changed and the new amount is calculated in back office based on the new rate and is populated in OBTFPM. |               |
|                    | If flat commission is applicable, then commission amount defaulted from back office is modifiable by the user. Rate field will be blank and the user cannot modify the Rate field.                                                                                                    |               |
| Modified           | From the default value, if the rate or amount is changed, the modified value gets updated in the modified amount field.                                                                                                    |               |
| Defer              | Select the check box, if charges/commissions has to be deferred and collected at any future step.                                                                                                    |               |
| Waive              | Select the check box to waive charges/commission.                                                                                                    |               |
|                    | Based on the customer maintenance, the charges/commission can be marked for Billing or Defer.                                                                                                    |               |
|                    | If the defaulted Commission is changed to defer or billing or waive, system must capture the user details and the modification details in the 'Remarks' place holder.                                                                                                    |               |
| Charge Party       | Charge party will be 'Beneficiary' by Default. You can change the value to Applicant                                                                                                    |               |
| Settlement Account | Details of the Settlement Account.                                                                                                    |               |

## 3.3.4.4 Charge Details

| Field        | Description                                                                                                    | Sample Values |
|--------------|----------------------------------------------------------------------------------------------------|---------------|
| Component    | Charge Component type.                                                                                                    |               |
| Tag Currency | Defaults the tag currency in which the charges have to be collected.                                                                                                    |               |
| Tag Amount   | Tag amount that is maintained under the product code.                                                                                                    |               |
| Currency     | Defaults the currency in which the charges have to be collected.                                                                                                    |               |
| Amount       | An amount that is maintained under the product code gets defaulted in this field. User can edit the value, if required.                                                                                                   |               |
| Modified     | From the default value, if the rate is changed or the amount is changed, the value gets updated in the modified amount field.                                                                                             |               |
| Billing      | If charges are handled by separate billing engine, then by selecting billing the details to be available for billing engine for further processing.                                                                       |               |
|              | On simulation of charges/commission from Back Office, if any of the Charges/Commission component for the customer is 'Billing' enabled, 'Billing' toggle for that component should be automatically checked in OBTFPM.    |               |
|              | The user can not select/de-select the check box if it is de-selected by default.                                                                                                    |               |
|              | This field is disabled, if 'Defer' toggle is enabled.                                                                                                    |               |
| Defer        | If charges have to be deferred and collected at any future step, this check box has to be selected.                                                                                                    |               |
|              | On simulation of charges/commission from Back Office, if any of the Charges/Commission component for the customer is AR-AP tracking enabled, 'Defer' toggle for that component should be automatically checked in OBTFPM. |               |
|              | The user can select/de-select the check box. On de-selection the user has to click on 'Recalculate' charges button for re-simulation.                                                                                     |               |
| Waive        | If charges have to be waived, this check box has to be selected.                                                                                                    |               |
|              | Based on the customer maintenance, the charges should be marked for Billing or for Defer.                                                                                                    |               |
|              | This field is disabled, if 'Defer' toggle is enabled.                                                                                                    |               |
| Charge Party | Charge party will be beneficiary by default. You can change the value to applicant.                                                                                                    |               |

| Field              | Description                        | Sample Values |
|--------------------|------------------------------------|---------------|
| Settlement Account | Details of the settlement account. |               |

#### 3.3.4.5 Tax Details

The tax component is calculated based on the commission and defaults if maintained at product level. User cannot update tax details and any change in tax amount on account of modification of charges/ commission will be available on click of Re-Calculate button or on hand off to back-end system.

Tax details are defaulted from the back-end system.

| Field              | Description                                                                                                    | Sample Values |
|--------------------|----------------------------------------------------------------------------------------------------|---------------|
| Component          | Tax Component type                                                                                                    |               |
| Туре               | This field displays the type of tax Component.                                                                                                    |               |
| Value Date         | This field displays the value date of tax component.                                                                                                    |               |
| Currency           | The tax currency is the same as the commission.                                                                                                    |               |
| Amount             | The tax amount defaults based on the percentage of commission maintained. User can edit the tax amount, if required.                                                                                     |               |
| Billing            | If taxes are handled by separate billing engine, then by selecting billing the details to be available for billing engine for further processing.  This field is disabled, if 'Defer' toggle is enabled. |               |
| Defer              | If taxes have to be deferred and collected at any future step, this option has to be enabled.  The user can enable/disable the option the check                                                          |               |
|                    | box. On de-selection the user has to click on 'Recalculate' charges button for re-simulation.                                                                                                    |               |
| Settlement Account | Details of the settlement account.                                                                                                    |               |

#### 3.3.5 Settlement Details

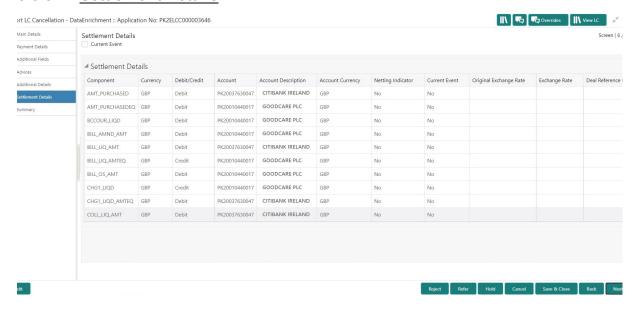

| Field                  | Description                                                                                                    | Sample Values |
|------------------------|----------------------------------------------------------------------------------------------------|---------------|
| Current Event          | The user can select the check box to populate the settlement details of the current event associated with the task. On De-selecting the check box, the system list all the accounts under the settlement details irrespective of the current event. |               |
| Component              | Components gets defaulted based on the product selected.                                                                                                    |               |
| Currency               | System displays the default currency for the component.                                                                                                    |               |
| Debit/Credit           | System displays the debit/credit indicators for the components.                                                                                                    |               |
| Account                | System displays the account details for the components.                                                                                                    |               |
| Account Description    | System displays the description of the selected account.                                                                                                    |               |
| Account Currency       | System defaults the currency for all the items based on the account number.                                                                                                    |               |
| Netting Indicator      | System defaults the applicable netting indicator.                                                                                                    |               |
| Current Event          | System defaults the current event as Y or N.                                                                                                    |               |
| Original Exchange Rate | System displays the Original Exchange Rate as simulated in settlement details section from OBTF                                                                                                    |               |
| Exchange Rate          | The exchange rate.                                                                                                    |               |

| Field                 | Description                         | Sample Values |
|-----------------------|-------------------------------------|---------------|
| Deal Reference Number | The exchange deal reference number. |               |

#### 3.3.6 **Summary**

User can review the summary of details updated in Data Enrichment stage Export LC Cancellation request.

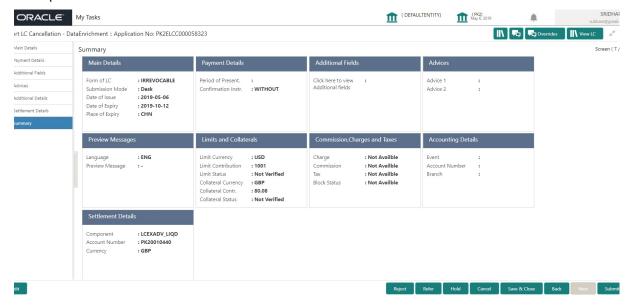

#### **Tiles Displayed in Summary**

- Main Details User can view the application details and LC details.
- Party Details User can view the details like beneficiary, issuing bank etc..
- Additional Fields User can view the details of additional fields.
- Limits and Collaterals User can view limits and collateral details.
- Charges User can view charge details.
- Advices User can view the details of advices.
- Preview User can view the preview messages.
- Compliance User can view compliance details. The status must be verified for KYC and to be initiated for AML and Sanction Checks.
- Accounting Details User can view the accounting entries generated in back office.

#### 3.3.6.1 Action Buttons

Use action buttons based on the description in the following table:

| Field     | Description                                                                                                    | Sample Values |
|-----------|----------------------------------------------------------------------------------------------------|---------------|
| Documents | Upload the required documents.                                                                                                    |               |
|           | Application displays mandatory documents to be uploaded for cancellation. Place holders are also available to upload additional documents submitted by the applicant. |               |

| Field        | Description                                                                                                    | Sample Values |
|--------------|----------------------------------------------------------------------------------------------------|---------------|
| Remarks      | Provide any additional information regarding the LC. This information can be viewed by other users processing the request.                                                                                                    |               |
| View LC      | Enables the user to view the latest LC values displayed in the respective fields.                                                                                                    |               |
| Overrides    | Click to view the overrides accepted by the user.                                                                                                    |               |
| Save & Close | Save the information provided and holds the task in you queue for working later.  This option will not submit the request                                                                                                    |               |
| Cancel       | Cancel the Data Enrichment stage inputs.                                                                                                    |               |
| Hold         | The details provided will be registered and status will be on hold.  This option is used, if there are any pending information yet to be received from applicant.                                                                                                    |               |
| Reject       | On click of Reject, user must select a Reject Reason from a list displayed by the system.  Reject Codes:  R1- Documents missing R2- Signature Missing R3- Input Error R4- Insufficient Balance/Limits R5 - Others.  Select a Reject code and give a Reject Description.  This reject reason will be available in the remarks window throughout the process. |               |
| Refer        | User must select a Refer Reason from the values displayed by the system.  Refer Codes:  R1- Documents missing  R2- Signature Missing  R3- Input Error  R4- Insufficient Balance/Limits  R5 - Others.                                                                                                    |               |

## 3.4 Exceptions

The Export LC Cancellation request, before it reaches the approval stage, the application will validate the Amount Block, KYC and AML. If any of these failed in validation will reach exception stage for further clearance for the exceptions.

#### 3.4.1 **Exception - Amount Block**

As part of amount block validation, application will check if sufficient balance is available in the account to create the block. On hand-off, system will debit the blocked account to the extent of block and credit charges/ commission account in case of charges block or credit the amount in suspense account for blocks created for collateral.

The transactions that have failed amount block due to non-availability of amount in respective account will reach the amount block exception stage.

Log in into OBTFPM application, amount block exception queue. Amount block validation failed tasks for trade transactions will be listed in the queue. Open the task to view summary of important fields with values.

On Approval, system should not release the Amount Block against each applicable account and system should handoff the "Amount Block Reference Number "to the back office. On successful handoff, back office will make use of these "Amount Block

Reference Number" to release the Amount Block done in the mid office (OBTFPM) and should debit the CASA account from the Back office. If multiple accounts are applicable, Amount Block.

Reference for all accounts to be passed to the back office.

Exception is created when sufficient balance is not available for blocking the settlement account and the same can be addressed by the approver in the following ways:

#### Approve:

- Settlement amount will be funded (outside of this process)
- Allow account to be overdrawn during hand-off

#### Refer:

- Refer back to DE providing alternate settlement account to be used for block.
- Different collateral to be mapped or utilize lines in place of collateral.

#### Reject:

Reject the transaction due to non-availability of sufficient balance in settlement account

#### 3.4.1.1 Amount Bock Exception

This section will display the amount block exception details.

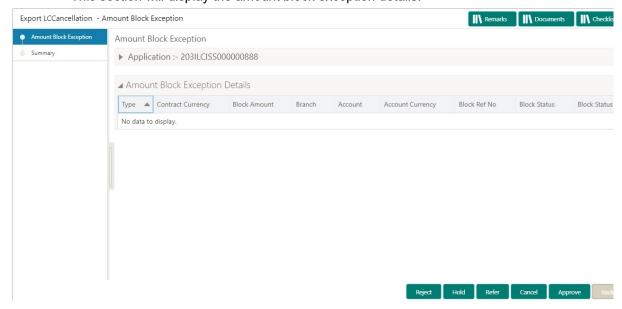

#### 3.4.1.2 **Summary**

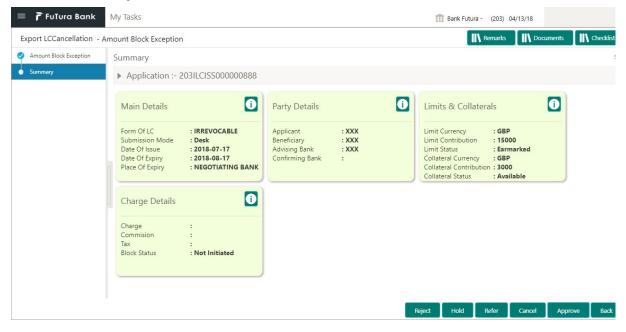

Tiles Displayed in Summary:

- Main Details User can view details about application details and LC details.
- Party Details User can view party details like beneficiary, advising bank etc.
- Limits and Collaterals User can view limits and collateral details.
- Charge Details User can view details provided for charges.

#### 3.4.1.3 Action Buttons

Use action buttons based on the description in the following table:

| Field   | Description                                                                                                    | Sample Values |
|---------|----------------------------------------------------------------------------------------------------|---------------|
| Reject  | On click of reject, user must select a Reject Reason from a list displayed by the system.                                                                   |               |
|         | Reject Codes:                                                                                                    |               |
|         | R1- Documents missing                                                                                                    |               |
|         | <ul> <li>R2- Signature Missing</li> </ul>                                                                                                    |               |
|         | R3- Input Error                                                                                                    |               |
|         | R4- Insufficient Balance/Limits                                                                                                    |               |
|         | R5 - Others.                                                                                                    |               |
|         | Select a Reject code and give a Reject Description.                                                                                                    |               |
|         | This reject reason will be available in the remarks window throughout the process.                                                                          |               |
| Hold    | The details provided will be registered and status will be on hold.                                                                                         |               |
|         | This option is used, if there are any pending information yet to be received from applicant.                                                                |               |
| Refer   | User will be able to refer the task back to the Data Enrichment user. User must select a Refer Reason from the values displayed by the system. Refer Codes: |               |
|         | <ul> <li>R1- Documents missing</li> </ul>                                                                                                    |               |
|         | <ul> <li>R2- Signature Missing</li> </ul>                                                                                                    |               |
|         | R3- Input Error                                                                                                    |               |
|         | R4- Insufficient Balance- Limits                                                                                                    |               |
|         | R5 - Others                                                                                                    |               |
| Cancel  | Cancel the Export LC Cancellation Amount Block Exception check.                                                                                             |               |
| Approve | On approve, application must validate for all mandatory field values, and task must move to the next logical stage.                                         |               |
| Back    | Task moves to previous logical step.                                                                                                    |               |

## 3.5 Multi Level Approval

Log in into OBTFPM application and open the task to see the summary tiles. The tiles should display a list of important fields with values. User must be able to drill down from summary Tiles into respective data segments to verify the details of all fields under the data segment.

#### **Note**

The user can simulate/recalculate charge details and during calling the handoff, if handoff is failed with error the OBTFM displays the Handoff failure error during the Approval of the task.

#### 3.5.1 Summary

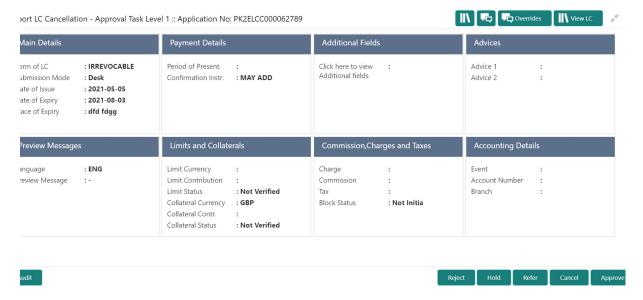

#### Tiles Displayed in Summary:

- Main Details User can view about application details and LC details.
- Party Details User can view details like beneficiary, issuing bank etc..
- Availability User can view availability details.
- Payment User can view payment details.
- Document & Conditions User can view the details of document and conditions.
- Revolving Details User can view the revolving details.
- Additional Fields User can view the details of additional fields.
- Limits and Collaterals User can view limits and collateral details.
- Charges User can view charge details.
- Preview User can view the preview messages.
- Compliance User can view compliance details. The status must be verified for KYC and to be initiated for AML and Sanction Checks.

#### 3.5.1.1 Action Buttons

Use action buttons based on the description in the following table:

| Field   | Description                                                                                                    | Sample Values |
|---------|----------------------------------------------------------------------------------------------------|---------------|
| Reject  | On click of Reject, user must select a Reject Reason from a list displayed by the system.                                                                                                    |               |
|         | Reject Codes:                                                                                                    |               |
|         | R1- Documents missing                                                                                                    |               |
|         | R2- Signature Missing                                                                                                    |               |
|         | R3- Input Error                                                                                                    |               |
|         | R4- Insufficient Balance/Limits                                                                                                    |               |
|         | R5 - Others.                                                                                                    |               |
|         | Select a Reject code and give a Reject Description.                                                                                                    |               |
|         | This reject reason will be available in the remarks window throughout the process.                                                                                                    |               |
| Hold    | The details provided will be registered and status will be on hold.                                                                                                    |               |
|         | This option is used, if there are any pending information yet to be received from applicant.                                                                                                    |               |
| Refer   | User will be able to refer the task back to the Data Enrichment user. User must select a Refer Reason from the values displayed by the system. Refer Codes:                                                                                                    |               |
|         | R1- Documents missing     R2 Signature Missing                                                                                                    |               |
|         | <ul><li>R2- Signature Missing</li><li>R3- Input Error</li></ul>                                                                                                    |               |
|         | R4- Insufficient Balance- Limits                                                                                                    |               |
|         | • R5 - Others                                                                                                    |               |
| Cancel  | Cancel the approval.                                                                                                    |               |
| Approve | On approve, application must validate for all mandatory field values, and task must move to the next logical stage. If there are more approvers, task will move to the next approver for approval. If there are no more approvers, the transaction is handed off to the back end system for posting. |               |

## 3.6 Reject Approval

As a Reject approver, user can review a transaction rejected and waiting for reject confirmation.

Log in into OBTFPM application to view the reject approval tasks for Export LC Cancellation in queue. On opening the task, you will see summary tiles. The tiles will display a list of important fields with values.

The tile containing the screen from where the reject was triggered will be highlighted in red.

User can drill down from reject summary tiles into respective data segments to verify the details of all fields under the data segment.

#### 3.6.1 **Application Details**

The application details data segment have values for requests received from both non-online and online channels.

#### **3.6.2 Summary**

The data captured during handling of the transaction until the stage when reject is given will be available in the summary tile. Other fields will be blank when verified from summary tile.

The data segment in which the task was rejected will have the tiles highlighted in a different colour (red).

- Main Details User can view and modify details about application details and LC details, if required.
- Party Details User can view and modify party details like beneficiary, advising bank etc., if required
- Payments User can view and modify all details related to payments, if required.
- Limits and Collaterals User can view and modify limits and collateral details, if required.
- Charges User can view and modify charge details, if required.
- Compliance User can view compliance details. The status must be verified for KYC and to be initiated for AML and Sanction Checks.

#### 3.6.3 Action Buttons

Use action buttons based on the description in the following table:

| Field          | Description                                                                                                    | Sample Values |
|----------------|----------------------------------------------------------------------------------------------------|---------------|
| Reject Approve | On click of Reject Approve, the transaction is rejected.                                                                                      |               |
| Reject Decline | On click of Reject Decline, the task moves back to the stage where it was rejected. User can update the reason for reject decline in remarks. |               |
| Hold           | User can put the transaction on 'Hold'. Task will remain in Pending state.                                                                    |               |
| Cancel         | Cancel the Reject Approval.                                                                                                    |               |

## Index

| Α   |                            |
|-----|----------------------------|
| Add | litional Details           |
|     | Charge Details21           |
|     | Limits & Collateral17      |
| В   |                            |
| Ber | nefits4                    |
| D   |                            |
| Dat | a Enrichment11             |
| Dui | Additional Details17       |
|     | Additional Fields16        |
|     | Main Details               |
|     | Summary24                  |
| Ε   |                            |
| Exc | eptions                    |
|     | Exception - Amount Block25 |
| Exp | oort LC Cancellation5      |
|     | Data Enrichment            |
|     | Exceptions                 |
|     | Registration5              |
| K   |                            |
| Ke۱ | Features4                  |
| -   |                            |
| M   |                            |
| Mai | n Details                  |
|     | Action Buttons             |
|     | Application Details        |
|     | LC Details14               |
| 0   |                            |
| Ove | erview4                    |
| R   |                            |
| Reg | gistration5                |
| •   | Application Details7       |
|     | LC Details9                |
|     | Miscellaneous              |
| Rej | ect Approval30             |
|     | Action Buttons             |
|     | Summary 31                 |

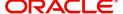